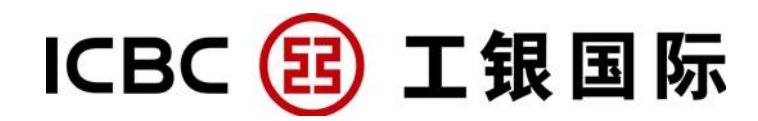

# 常見問題

### 目錄

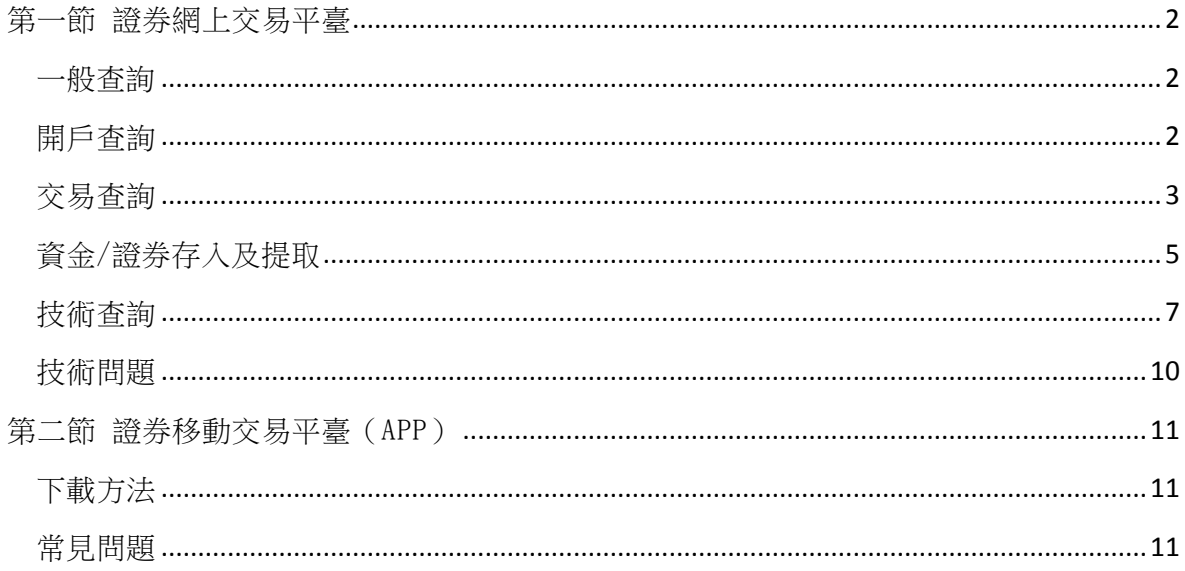

# 第一節 證券網上交易平臺

## 一般查詢

<span id="page-1-1"></span><span id="page-1-0"></span>1. 請問工銀國際的客戶服務熱線?

如有任何疑問,可於辦公時間 (星期一至星期五:上午 9 時至下午 6 時) 內,致電我們的客戶服務熱線:(852)2683-6014,或銷售熱線:(852) 2683-3198

# 開戶查詢

<span id="page-1-2"></span>2. 我可以開設何種帳戶?

個人/ 聯名/ 公司帳戶

- 現金證券帳戶/保證金證券帳戶 (非網上/網上帳戶) (與工銀國際證券有 限公司開戶)
- 期貨期權帳戶 (非網上/網上帳戶) (與工銀國際期貨有限公司開戶)
- 股票期權帳戶(非網上/網上帳戶) (與工銀國際期貨有限公司開戶)

3. 如何申請開設證券/ 期貨/ 股票期權戶口?

請先致電客戶服務熱線電話預約 ,然後帶同所需檔親臨工銀國際的辦事處辦 理 開戶手續。

客戶服務熱線: (852) 2683-6014

4. 開戶所需文件?

客戶需要簽署有關開戶協議書及表格, 並提供下列文件:

#### 個人/聯名帳戶

- 1) 所有帳戶持有人的身份證或護照;及
- 2) 最近三個月內的住址證明(如銀行月結單、公用機構單據)

#### 公司帳戶

- 1) 註冊地址/營業地址證明 (三個月內)
- 2) 董事 會議 紀錄 或相 等的 文件授權 (1)客戶開立帳戶及(2)有權 操作 該賬 戶的授 權人(根據公司章程大綱及細則,需要指定董事人數于會議 記錄上簽署)
- 3) 授權人列表
- 4) 所有授權人的簽名樣式
- 5) 董事或主要股東簽署的個人保證書
- 6) 商業登記證明 (香港註冊公司)
- 7) 公司註冊證書
- 8) 董事在職證明(六個月內)的核證副本 (香港註冊公司)
- 9) 董事和股東登記冊 (海外註冊公司)
- 10)章程大綱及細則
- 11)至少 2 位授權人的身份證/護照副本和地址證明
- 12)至少 2 位董事(其中 1 位必須是董事總經理)的身份證/護照副本和地址 證明
- 13)主要股東/最終實益持有人的身份證/護照副本和地址證明
- 14) 證明個人是最終主要實益持有人的結構表(並由公司董事簽名確認此公司 架構無誤)

\*請提供檔正本或真實副本,真實副本須經會計師事務所/律師事務所/提供公司 秘書服務的公司的核證為真實。(本公司有可能要求客戶遞交其它檔以作盡職調 查之用途)

5. 如何申請網上交易服務?

客戶只須于開戶時或開戶後,填妥並簽署本公司的《開立戶口申請表》(開戶時) 或《戶口更改及取消》表格(開戶後)。密碼將透過電子郵件通知客戶 。通過電 子郵件獲取網上交易登入密碼函時,需以客戶身份證首 6 個字打開(包括英文大 寫字母及數位)。客戶必須于首次登入時更改密碼 ,才能進行網上交易。

6. 忘記或遺失網上交易密碼怎辦?

客戶可以直接聯絡所屬的客戶經理要求 "重設密碼"。密碼將 透過電子郵件通 知客戶。客戶使用新密碼登入時,須即時修改密碼,才能進行網上交易。為確保 安全,本公司建議閣下在收到新密碼後,儘快更改。

7. 怎樣更改個人資料?

如欲更改住址、聯絡電話號碼、電郵位址、銀行戶口等資料, 請下載及填妥 《客 戶資料更新》表格交回本公司,核對客戶身份無誤後便可代辦。

# 交易查詢

<span id="page-2-0"></span>8. 交易方法有哪幾種?

電話委託: 客戶可致電所屬的客戶經理或客戶服務熱線進行交易 、查詢價位、 詢 問交易狀況 及戶口結餘等。

網上交易:客戶可通過本公司網站 www.icbci.com.hk ,下載不同電子交易平 臺( 閃電版電腦終端軟體、網頁平臺、移動平臺 APP),進行網上交 易、股份 報價、查詢交易狀況及戶口結餘等。

9. 透過電子交易平臺可以參與哪些金融產品的買賣?

所有在香港聯合交易有限公司所掛牌的股票及認股權證(其他海外市場將陸續 推出)。

10. 怎樣查看香港股市的即時行情報價?

所有新開戶的網上客戶皆可點擊報價(0.1 港幣/次點擊)和免費查看延時 15 分鐘的行情資料。工銀國際會根據您的交易情況贈送相應免費點擊報價次數的 費用返還,詳情請諮詢您的客戶經理。如果您需要獲取即時行情資料,可以 直接聯絡所屬的客戶經理或致電客戶服務熱線查詢及索取申請表格。

11. 網上交易平臺有哪幾種下單類別?

港股:競價限價盤、競價盤 (只有賣出)、增強限價盤、特別限價盤和限價盤 五種。 其他市場:限價盤

12. 網上交易平臺可以接受 "有效至取消"下單?

不可以。

13. 網上交易平臺可以接受港股、美股隔夜下單?

可以。

請注意港股每天下午四時至四時三十分為本公司交易系統的維修時段,所有在 這段其間輸入的交易會被拒絕。其它收市後時段輸入的交易會被先儲存, 下一 個交易日才會依時送出市場。

支持美股隔夜下單 (如翌日是美股交易日)。隔夜下單於美股市場收市後一分 鐘開始接受。美股市場系統維護時間為週二至週六上午 5 時 15 分至 7 時 15 分 (香港時間)。

14. 在港股開市中, 如果輸入交易時,輸入的價錢超出 20 格,交易會否自動 傳送到市場?

不會,只會被拒絕。

15. 網上證券交易平臺有沒有提供沽空服務?

沒有。

16. 在網上交易過程中,可否聯絡客戶經理或客戶服務進行改單或取消下單? 可以。

17. 如未能登入網上交易平臺,怎樣處理?

客戶可以直接聯絡所屬的客戶經理或致電銷售熱線進行交易 、查詢價位、詢 問交易狀況及戶口結餘等。

# 資金/證券存入及提取

#### <span id="page-4-0"></span>18. 如何取得帳戶記錄?

本公司每月月初會以電郵或郵寄方式向客戶寄出月結單,總結客戶于該月內 之活 動及列明帳戶情況。除此之外,如果閣下的帳戶有任何活動 ,本公司亦 會以電郵 或郵寄方式寄出日結單,總結當日之活動及帳戶結餘。

19. 怎樣存入資金?

客戶可將款項存入本公司其中一間結算銀行賬 戶

客戶如已有香港銀行帳戶, 資金存入工銀國際銀行帳號後, 客戶可(i)通過手 機 APP 內的存款通知功能錄入存款資訊及上傳照片或(ii)通過電郵/傳真將入 帳單據 (需寫上其姓名及證券帳戶號碼)傳給工銀國際作存款證明。存款單據 直接傳真到交收部: (852) 2206-3709。存款收據上請列明客戶名稱及相關帳 戶。本公司確認收妥後款項將存入客戶相關帳戶。

存款指示每天的截收時間為下午 4:30,如已過截收時間,可在下一個工作天反 映在客戶其交易帳戶內。如客戶以支票方式存入款項, 待清算銀行確認後, 客 戶需等待兩個工作天后才可用該筆資金進行買賣。

客戶亦可將款項存入本公司為其在中國工商銀行(亞洲)有限公司開設的子 帳戶,在客戶成功入帳後的下一個工作天前,資金會自動反映在客戶其證券交 易帳戶內, 無須另外通知工銀國際, 客戶可通過本公司的 APP 或網上交易系 統查核。中國工商銀行(亞洲)有限公司之帳號是工銀國際的資金清算帳號, 只作收款用途, 不能作為客人的個人銀行帳號, 客戶取款時需要通過其同名的 個人銀行帳號匯出。

海外及 國內客戶亦可通過電匯方式存款至本公司。

20. 在什麼情況下, 存款或會延遲存入客戶帳戶內/退回出款銀行/無法存入

工銀國際?

- 客戶沒有通過以上方式通知工銀國際, 令存款無人認領。
- 客戶無法提供有效存款證明, 令存款無法確認。
- 客戶以第三者名義存入資金/現金存入額超過 10 萬港幣 /以銀行本票存入資金 /任可可疑存款,合規部門額外審批需時。
- 工商銀行(亞洲) 並不接受客戶通過香港櫃檯現金存款至子帳戶內。

21. 工銀國際有哪些結算銀行戶口?

[詳見附件:交收细节](file:///D:/网站建设/网站发布申请/20151022%20SAT修改) (2014-11-26).pdf

請於下午 4:30 前傳真或電郵當日存款收據致結算部.

22. 怎樣提取帳戶資金?

客戶如需提取資金, 需要向工銀國際發出指示。

- 如客戶已預先在工銀國際登記收款銀行戶口資料, 可直接聯絡所屬的工銀國際 客戶經理發出提款指示。(如登記收款銀行戶口多於一個或沒有等別注明, 款 項會轉帳至第一指定收款銀行帳戶內)
- 如客戶未曾在工銀國際登記收款銀行戶口資料, 需每次填寫及簽回「提款/收 款申請表」。(手機 APP 提款功能將在 2015 件下半年推出)

在核實資料及簽名後, 款項會根據發出提款指示時間, 存入指定收款銀行帳戶 內。

每天截收時間為中午 12 點, 款項可於當天下午四時到其指家銀行帳戶內。

+新問題

提取帳戶資金需注意什麼事情?

- 如選擇以支票方式收取款項, 需等待收款銀行確認後才可動用該筆資金, 一般 是多一工作天。
- 如收款銀行是香港以外的地區, 等待時間或需更長。
- 本地轉帳及電匯(外國) 都需向客戶收取手續費, 要視乎收款銀行對不同地區 收費而定, 收費詳情請參考本公司之收費表。
- 如收款銀行是在中國, 工銀國際只能轉帳港幣或美金, 客戶需留意最新外匯管 制安排, 建議每次進行匯款前, 先與有關收款銀行查詢。
	- 23. 如何存入股票?

客戶須先在工銀國際開立證券帳戶。

#### 電子股票(從其它經紀行過戶至工銀國際)

- 填寫並簽署工銀國際的「交收指示」表格
	- 詳細列明所要轉的股票號碼、名稱及股數
	- 需填寫原來的託管機構名稱和其中央結算所號碼(可聯繫原託管機構查詢)
- 客戶另需通知原來的託管機構,將工銀國際名稱、中央結算所號碼及連絡人、 電話(見下)填寫在對方的「交收指示」表格上並交回該機構執行轉託管。
	- 工銀國際在中央結算的參與編號及名稱
	- -參與者編號: B01866
	- -參與者名稱: 工銀國際證券有限公司
	- -交收部傳真: (852) 2206 3709

-交收部電話: (852) 2683 3610 / 2683 3608

 待兩間機構共同確認收到客戶指示並核對客戶資料後, 會儘快在中央結算所系 統執行轉託管, 需時一至兩個工作天。

#### 實物股票

- 客戶需在「轉讓書」上轉讓人簽名欄簽署(或可見實物股票背後), 並親身將實 物股票遞交至工銀國際辦工室。
- 工銀國際會向即時向客戶發出接收信函, 表示已收取有關實物股票。
- 工銀國際會當日代為向中央結算所遞交指示, 需時一至兩個工作天完成。

+新問題

提取帳戶資金需注意什麼事情?

- 存入之實物股票須待中央結算公司及/或股票過戶處接納後, 可隨時沽出。
- 存入之實物股票須待中央結算公司及/或股票過戶處接納。 實物股票沽出後需十 個工作天處理(由股票成功存入中央結算當日起)方可提款。
- 工銀國際每天截收時間為中午12點。
- 如遇緊急情況, 可特別處理。
- 轉入股票服務免費
	- 24. 提取實物股票的手續如何?

客戶可以直接聯絡所屬的客戶經理或致電銷售熱線辦理,當實物股票準備後, 本公司會致電客戶,親自前來簽收實物股票。

# 技術査詢

#### <span id="page-6-0"></span>登入問題

基本設定

我們建議下列的規格:

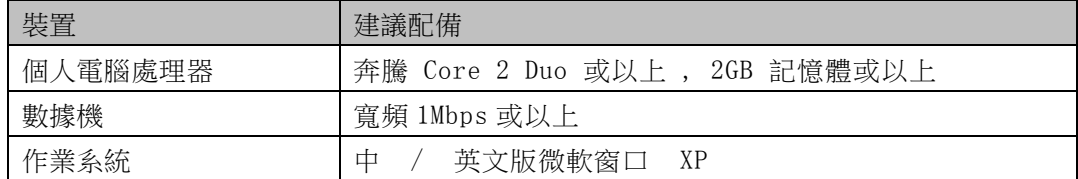

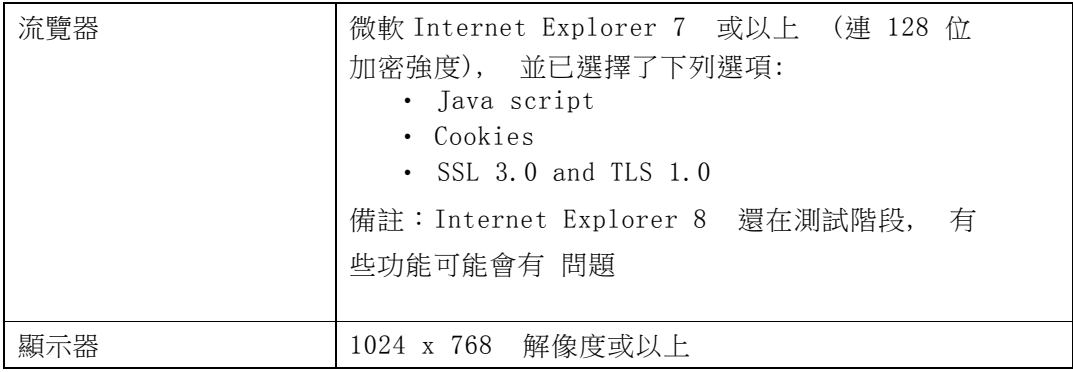

26. 如不能看見輸入密碼頁面,我應該怎樣做?

故障原因:安全性未"剔"或未安裝 JAVA (或 JAVA 版本於電腦不相對應) 處理步驟:

- 1) 打開 Internet Explorer 流覽器,點擊「工具」,選擇「網際網路選 項」,在「一般」引索標籤下,點擊「刪除 COOKIES」及「刪除檔案」
- 2) 並在「進階」 引索標籤下,在「安全性」目錄下"加剔"使用 SSL 3.0、 使用 TLS 1.0 及切換安全性與非安全性模式時發出警告
- 3) 做完上述設置後,情況未有改善,請檢查電腦中是否有安裝相對應的 JAVA,或有可能沒有安裝。則需(移除)重新下載安裝,裝後重啟電腦。

27. 我已使用 貴行建議的 流覽器,但於讀取你們部 分網頁時仍出 現問題, 我應怎 辦?

你應檢查你的數據機的設定或你與互聯網服務供應商(ISP) 的連線。如果資料 傳送速度依然緩慢,你可於辦公時間內致電我們的客戶服務熱線。

28. 我發現按下任何連結都沒有反應,應該怎麼辦? 多項因素例如傳輸流量、 電。

#### 故障原因:防火牆或攔截問題

#### 處理方法:

- 1) 點擊「開始」,進入「控制台」,選擇「Windows 防火牆」,然後關閉 「Windows 防火牆」, 按「確定」
- 2) Internet Explorer 流覽器,在「工具」右擊並取消"剔"帶 XX Toolbars 或 XX 工具列的專案
- 3)擊選擇「工具」,選擇「網際網路選項」,在「隱私權」引索標籤下, 取消"剔"「阻止大部份快顯視窗」
- 4) 在「進階」引索標籤下,於「安全性」目錄下"加剔"「切換安全性與 非安全性模式時發出警告」以上操作做完後無改善,可檢查客戶的安全 性級別
- 5) 若安全性調得太高,可建議其調至中低或中
- 6) 關閉所開網頁,重新打開登入再試
- 29. 如不能看見即時報價,我應該怎樣做?
	- 1) IE7.0 或以上使用者可於流覽器功能表上點[工具] > [選項],然後於

[隱私]頁,按[進階]

- 2) 按鈕,將[自動覆蓋 cookie 處理]加上剔號,再按[確定]。
- 3) 2. 再於[一般]頁按[刪除檔案],在[刪除所有離線內容]加上剔號,然 後再按[確 定], 並從新啟動電腦。
- 4) 3. 非 IE7.0 用戶則建議將流覽器升級至 IE7.0。
- 5) 4. 如透過代理伺服器或防火牆登入,請聯絡有關的電腦部人員,確保 80 及
- 6) 443 或 8044 埠已開啟。
- 30. 您們的網上交易系統有甚麼方法來保障我的個人資料?

本公司提供以下的保安措施,包括:

- 1) 128 位元加密技術的 SSL 及 TLS 保安系統
- 2) 帳戶號碼及私人密碼的電子驗證
- 3) 進入網上交易系統後 30 分鐘內沒有活動時,便會自動註銷
- 31. 我怎樣可以清除在 Internet Explorer 內的磁片快取?

您可以按如下步驟定期清除快取:

- 1) 打開"工具"列後,然後選擇"Internet 選項"
- 2) 按入"一般"項目後進入"Temporary Internet files"
- 3) 按入"刪除檔案"
- 4) 點選"刪除所有離線內容"旁邊的方格及按下"確定"的按鈕
- 5) 再按下"確定"
- 32. 如不能看見交易程式版面,我應該怎樣做?

故障原因一: 客戶設置了 Proxy 伺服器

處理方法:

後一種情況,打開 Internet Explorer 流覽器,點擊「工具」,選擇「網際網 路選項」,在「連線」 引索標籤下,選擇「區域網路設定」 ,取消"剔" 「在您的區域網路使用 Proxy 伺服器」;或透過 PS 連接代理伺服器使用

### 故障原因二:客戶網路斷線

#### 處理方法:

- 1) 試開打開其他網址、檢查是否網路斷線、重啟路由器或網路。
- 2) 如未有改善,將「證券網上交易」的 IP 位址添加到受信任的網站:打開 Internet Explorer 流覽器,點擊「工具」,選擇「網際網路選項」, 在「安全性」 引索標籤下,選擇「信任的網站」,點擊「網站」,將 IP 地址添加後「關閉」
- 3)如仍未能解決,若使用家居網路,建議聯絡網路供應商檢查是否攔截; 若使用公司網路,建議客戶聯絡網路系統管理員是否攔截

33. 網上交易前,有哪些特別軟體需要安裝?

JAVA 軟體。軟體網址: [www.java.com](http://www.java.com/) 注意安裝後,必需重新開機電腦,才能 進 行網上交易。

# 技術問題

<span id="page-9-0"></span>34. 如果不能進入貴公司的網址,我應該怎樣做?

如果不能進入本公司的網址,您可以致電所屬的客戶經理或客戶服務熱線落買 賣 盤、查詢股票報價、交易情況、戶口結餘及提取款項 。

35. 為什麼我不時要重新登入?

為增強系統的安全,在您進入網上證券交易平臺一段時間而未有活動時,便會 自 動離開網上證券交易平臺。這樣您便需要重新登入。

36. 為什麼我在登入時,會收到『已經登入』的訊息?

為避免戶口被盜用,本公司的網上交易平臺並不容許同時有多過一次的登入。 你 亦可能因為在上次登入後,沒有循正確途徑註銷,或因為超時自動註銷, 而被禁 止再度登入。在這樣的情況下,請聯絡本公司的客戶主任。

37. 我所使用的流覽器是否必須支援 Cookies 及 Java script 才能夠 使用網上 證券服務?

是的。並在「進階」 引索標籤下,在「安全性」目錄下"加剔"使用 SSL 3.0、使用 TLS 1.0 及切換安全性與非安全性模式時發出警告.

38. 使用互聯網買賣證券是否安全?

本公司致力提供一個安全的網上證券交易平臺。而使用互聯網買賣證券亦的確 存 有潛在的風險,詳情請參閱本公司關於這方面的風險聲明。

39. 我如何可以協助增強保安?

為增強對您的保障,請將您的密碼保密,並不時更改,亦請避免使用一些容被 他人猜到的密碼。在每次使用網上交易平臺後,請立即註銷,以保您的戶口不 被盜用。

40. 為甚麼您們的網頁中會出現大量不能閱讀的符號?

以英文為主的電腦作業系統,流覽器或會不能正常閱讀中文字形。您可以安裝 一些有關顯示字形的電腦軟體來閱讀中文版網頁。如果您仍然發現問題未有改 善,我們建議您採用英文版本來進入本公司的網頁。

41. 為甚麼我的流覽器經常出現"404 access denied"?

這是因為您已被限制進入該網址。如果您應被批准進入該網址,請聯絡有關互 聯網的服務供應商尋求協助。

# 第二節 證券移動交易平臺(APP)

# 下載方法

<span id="page-10-1"></span><span id="page-10-0"></span>我們為您提供如下途徑下載:

1)蘋果手機客戶:可在App Store官方市場搜尋「ICBCI」字樣下載;或登錄蘋果官網連結: https://itunes.apple.com/cn/app/gong-yin-guo-ji/id927830350?mt=8

2)安卓手機客戶:可登錄中國工商銀行官網連結下載:

<http://www.icbc.com.cn/ICBC/html/download/dkq/ICBCInternational.apk>);或使用QR 碼應用(微信掃碼功能暫不可下載),掃描如下二維碼下載:

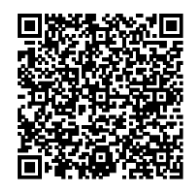

3) 蘋果、安卓手機客戶,均可登錄工銀國際官網,點擊"交易平臺下載中心"中的下載連 結進行下載。

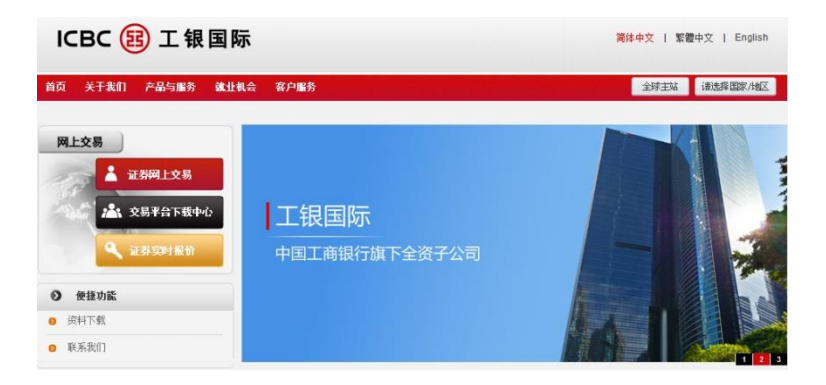

其他下載途徑可參考工銀國際官方網站>客戶服務>常見問題。

# 常見問題

### <span id="page-10-2"></span>問題 1:應用程式可在那些手機型號及系統使用?

答:可參考工銀國際官方網站>客戶服務>常見問題。

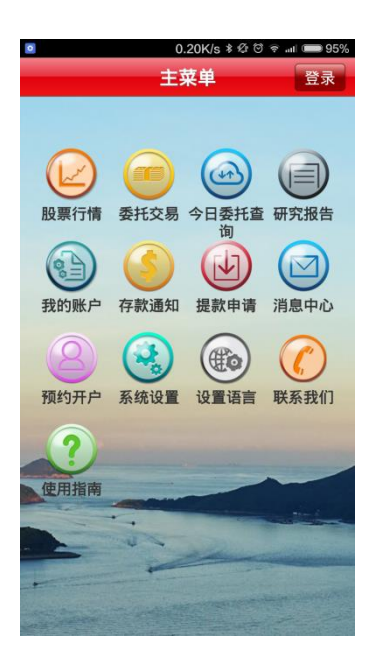

# 問題 2:我可否通過移動平臺更改或撤銷下單?

答:于有關交易市場之交易時段內,客戶可輸入、更改或取消尚未執行的買賣指示(滬港通 A 股不可更改)。

委託交易介面:

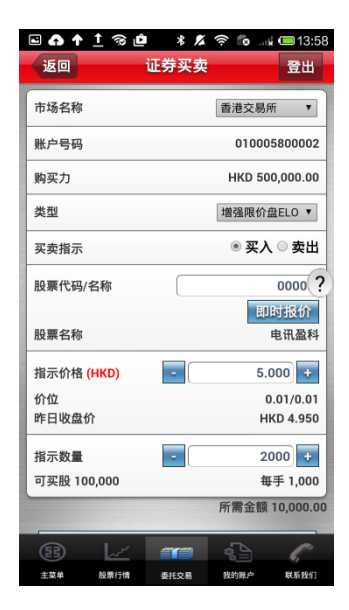

### 改單撤單介面:

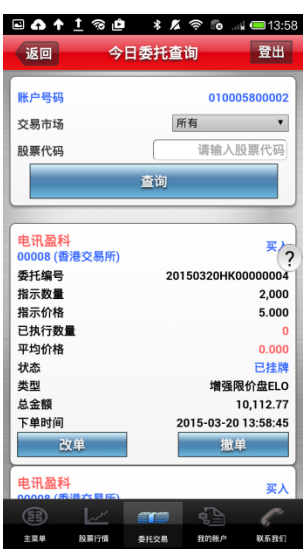

# 問題 3: 我可否通過移動平臺查詢我的股票帳戶結餘?

答: 可以。您可通過點擊"我的帳戶"按鈕中的"帳戶資訊"查詢您在工銀國際的股票帳 戶持倉資訊及現金結餘。

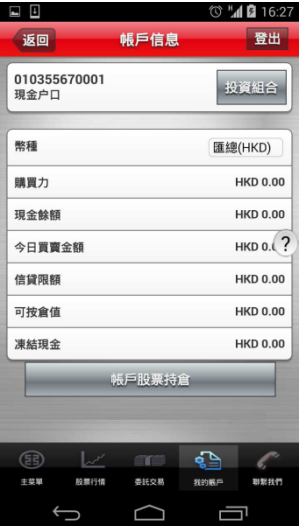

# 問題 4: 我可否通過移動平臺查詢我的帳戶交易記錄?

答:可以。您可通過點擊"今日委託查詢"按鈕查詢今日交易記錄,或者通過點擊"我的 帳戶"按鈕中的"歷史交易查詢"分支,查詢已登記帳戶的最近三個月的歷史交易記錄。如 您想獲取更早時間的交易記錄,請聯繫您的客戶經理。

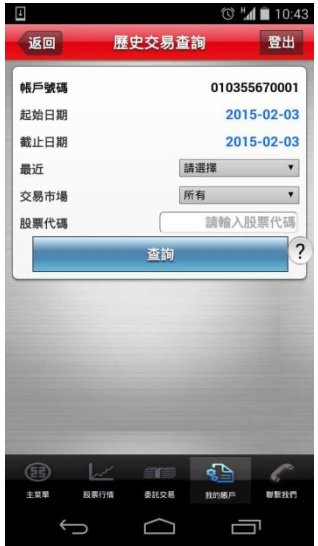

### 問題 5: 如何新增自選股?

答:點擊主功能表頁面的"股票行情",進入自選股介面,點擊畫面中央的+符號,或者點 擊右上角的放大鏡圖示,進入添加自選股頁面。您可以在查詢輸入框內輸入股票代碼/中文 股票名稱拼音首字母(例:港股 3988中國銀行,您可以輸入3988或ZGYH),在輸入框下方, 系統會即時自動回顯模糊搜索的類似項,供您選擇。當出現您希望搜索的股票,您可直接點 擊股票條目的右邊的+號,新增到您的自選股清單中。

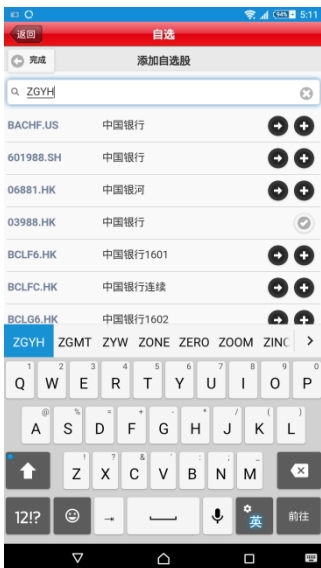

### 問題 7: 移動平臺的查詢及交易服務時段是怎樣的?

答: 查詢服務時間:全日 24 小時(系統升級/維護時段除外:香港時間週一至週五下午 5 時至 8 時)

各主要可交易市場之交易時間:

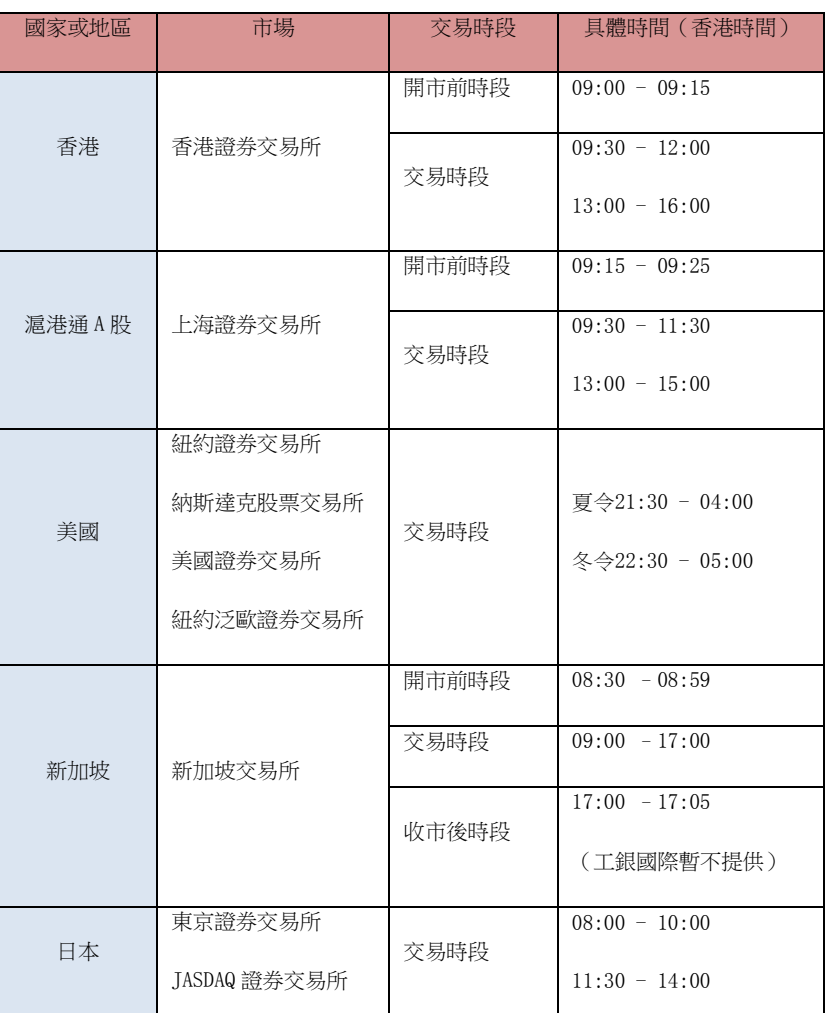

以上主要/其他可交易市場之最新交易時間, 可參考工銀國際官方網站>客戶服務>常見問題 及以當地證券交易所之公佈為准。

### 問題 6: 交易不同國家的股票市場時,需要注意的事項有哪些?

答:

1)客戶需要使用對應市場的本地清算幣種進行交易;如客戶沒有對應幣種資金,則需要在 交易前先進行外匯資金兌換,以滿足客戶交易訂單在交收時的資金清算需求。詳細流程請關 注工銀國際官方網站>客戶服務>常見問題。如客戶賬上有足夠港幣結餘,而該結餘值可滿足 另一幣種結算要求,可先交易再由工銀國際為客戶兌換。

2)各市場交易及結算費用可參考上載在工銀國際網站的收費表。

3)各市場開市、交易及收市時間不同。

### 問題 8:外幣提款細節有哪些?

答:請客戶于以下指定時間前遞交提款指示:

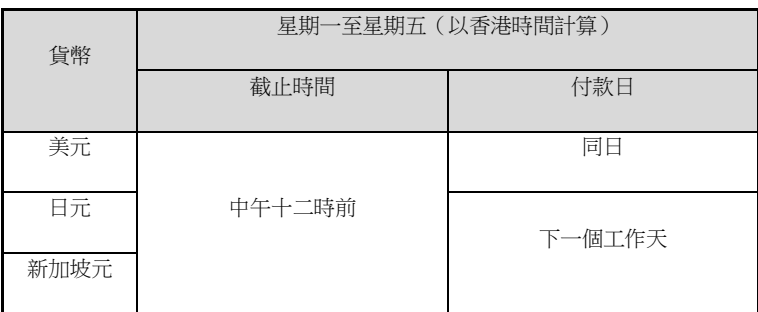

任可于中午 12 時後收到的提款指示將於下一個工作天處理。

遞交其他貨幣提款指示及最新之時間表, 可參考工銀國際官方網站>客戶服務>常見問題。

請注意:外幣提款時,客戶需確保所有資料有效及正確。否則轉帳可能被拒絕、退回或延遲, 亦可能導致收費。工銀國際將不會對任何因被拒絕、退回或延遲而導致的損失負責。任何有 關協力廠商銀行收取的費用將由客戶承擔 。

如有任何移動平臺或使用功能諮詢,可參考移動交易平臺APP中的"使用指南"或工銀國際 官方網站>客戶服務>常見問題或與工銀國際銷售交易部聯繫,客戶服務熱線電話(852) 2683 6014。